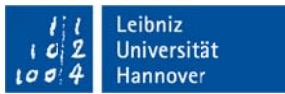

# Informationen zur Konfiguration von Benutzereinstellungen bei FlexPro

Die nachfolgenden Hinweise gelten ab Version 11 (2017). Ältere Versionen werden nicht mehr unterstützt.

Die Zugangsdaten zum Downloadverzeichnis erhalten Sie auf Anfrage beim LUIS IT-Service Desk per Mail an: support@luis.uni-hannover.de

Entpacken Sie den Installer und führen Sie die Installation standardmäßig anhand der Menüführung durch.

### **Auszug der Standardinstallation:**

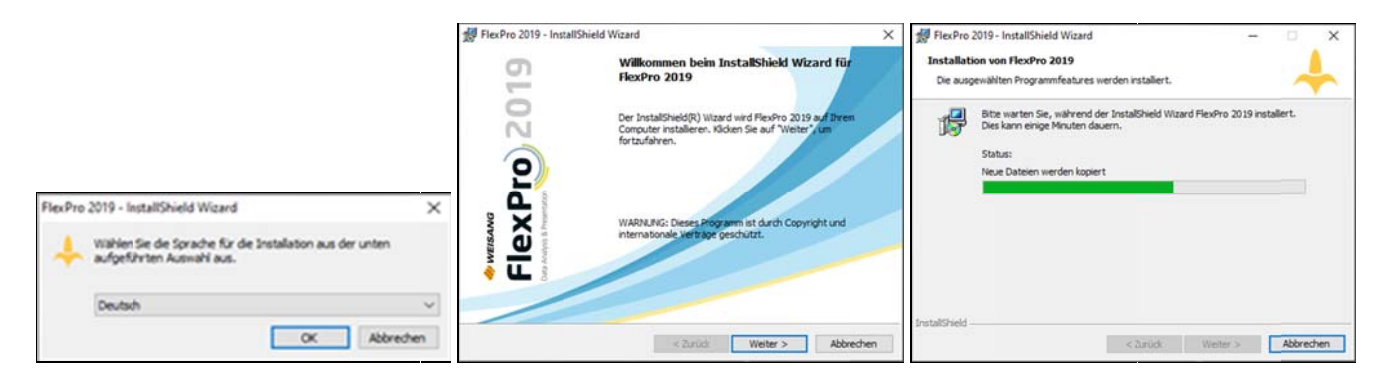

#### Verbindung mit dem Lizenzserver

- 1. Beim ersten Start nach der Installation erscheint der Hinweis, die Lizenz zu aktivieren. Wählen Sie hier bitte "Jetzt nicht" (Version 2017) oder "Aktivieren" (Version 2019).
- 2. Es erscheint das Fenster der FlexPro Lizenzverwaltung.

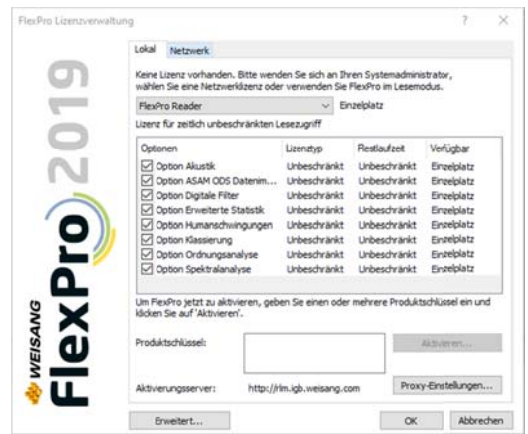

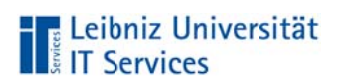

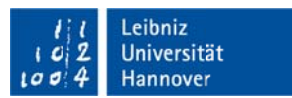

Wechseln Sie von "Lokal" auf "Netzwerk" und klicken auf Server-Verbindung.  $3.$ 

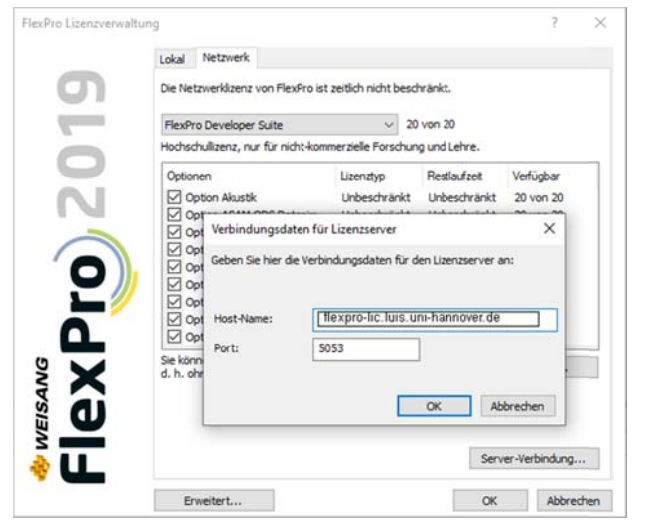

Geben Sie im folgenden Fenster den Alias-Namen des Lizenzservers flexpro-lic.luis.unihannover.de und den Port 5053 an. Bestätigen Sie mit "OK". Anschließend zeigt die FlexPro Lizenzverwaltung die vollständige Developer Suite mit 20 Lizenzen an. Das Programm FlexPro kann jetzt genutzt werden.

4. Die Lizenzverwaltung können Sie jederzeit aufrufen über den Menüpunkt "Datei" und dann "Lizenzverwaltung". Hier sehen Sie auch gleichzeitig eine Übersicht aller vorhandenen Funktionen.

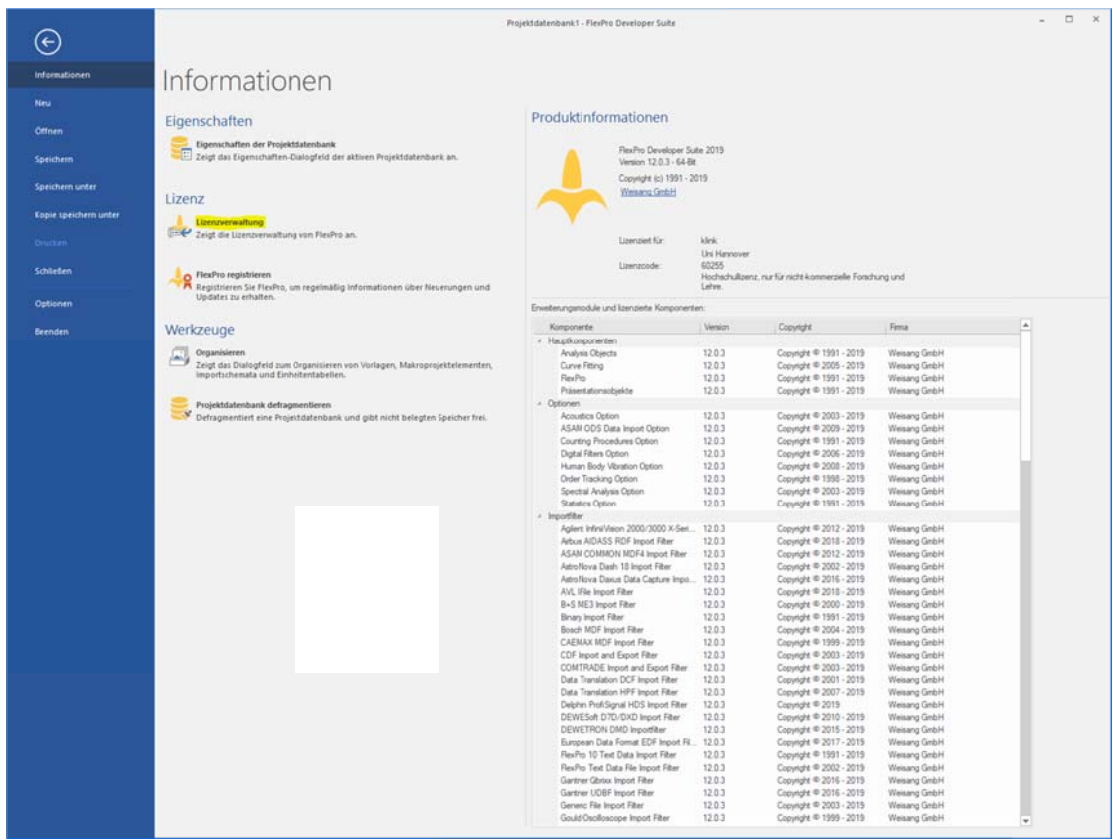

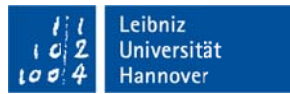

## **Hinweis zur Benutzung**

Das Programm FlexPro wurde uns freundlicherweise vom Hersteller kostenlos zur Verfügung gestellt. Es ist auf insgesamt 20 zeitgleich zu nutzende Lizenzen beschränkt. Achten Sie daher bitte darauf, das Programm nach der Nutzung auch zu beenden, damit die Lizenz anderen wieder zur Verfügung stehen kann.

### Hinweis für Dozentinnen und Dozenten

Studierende können eine kostenlose Lizenz direkt über den Hersteller beantragen: https://www.weisang.com/flexpro/alle-vorteile/studenten/ Voraussetzung ist eine Uni-Mailadresse (..@stud.uni-hannover.de).

Wir wünschen viel Erfolg mit dem Programm FlexPro! **Ihre LUIS Software Distribution**